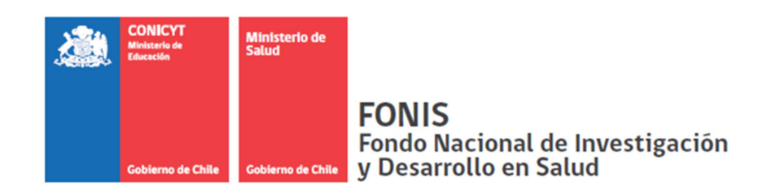

# **INSTRUCCIONES DE POSTULACIÓN XI CONCURSO NACIONAL DE PROYECTOS DE INVESTIGACIÓN Y DESARROLLO EN SALUD, FONIS 2014 MINISTERIO DE SALUD – CONICYT**

# **PRESENTACIÓN**

La plataforma de postulación en línea es el medio por el cual se recibirán todas las propuestas para el XI Concurso FONIS–2014. Esta plataforma consta de una serie de etapas en las cuales deberá ingresar la información solicitada para cada una de éstas.

El/La Investigador/a Principal es el/la único/a que puede crear, modificar y enviar la postulación del proyecto a FONIS, pudiendo crear las postulaciones que desee

El listado de sus postulaciones creadas será mostrado cada vez que ingrese a la plataforma, así como el estado de cada una de estas ("En Preparación" o "Recibida en CONICYT"). Sólo podrá ingresar y modificar las postulaciones en estado de "En Preparación".

Todo proyecto debe ser presentado ajustándose al formato y al máximo de extensión establecido para cada capítulo, según se indica en el formulario disponible en el sistema de postulación en línea.

Tenga presente que una vez enviado el proyecto a FONIS y/o cerrado el concurso, no es posible modificar, rectificar o enviar antecedentes adicionales para anexar a su postulación. En consecuencia, las propuestas recibidas serán evaluadas con la información presentada a la fecha y hora de cierre del concurso.

#### **Mesa de Ayuda FONIS:**

- Vía OIRS de CONICYT.
- Correo electrónico: fonis@conicyt.cl
- Teléfonos: 2365 4678 2365 4475, (Lunes a Jueves de 9:00 a 18:00 horas, Viernes de 9:00
- a 17:00, receso de 13:00-14:00 horas)
- Oficinas de FONIS: Moneda 1375, Santiago.

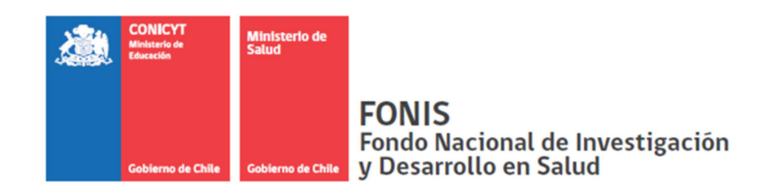

# **I. REGISTRO EN LA PLATAFORMA DE POSTULACIÓN**

Para iniciar la postulación debe seguir los siguientes pasos:

- 1) Ingrese a la página a través de www.conicyt.cl/fonis.cl. Ahí encontrará botón de "Postulación" y documentación importante sobre el concurso: Bases, Instrucciones de postulación y Preguntas Frecuentes. Se sugiere leer atentamente estos documentos.
- 2) Puede ingresar directamente a la plataforma de postulación a través del link http://spl.conicyt.cl/, pero en ese sitio no encontrará la información complementaria mencionada en el punto anterior.
- 3) Si ya posee una cuenta, ingrese su correo y clave e Inicie Sesión. Si ha olvidado su correo y/o clave de acceso, haga click en la opción "**Recuperar clave**" y siga las instrucciones de la pantalla.

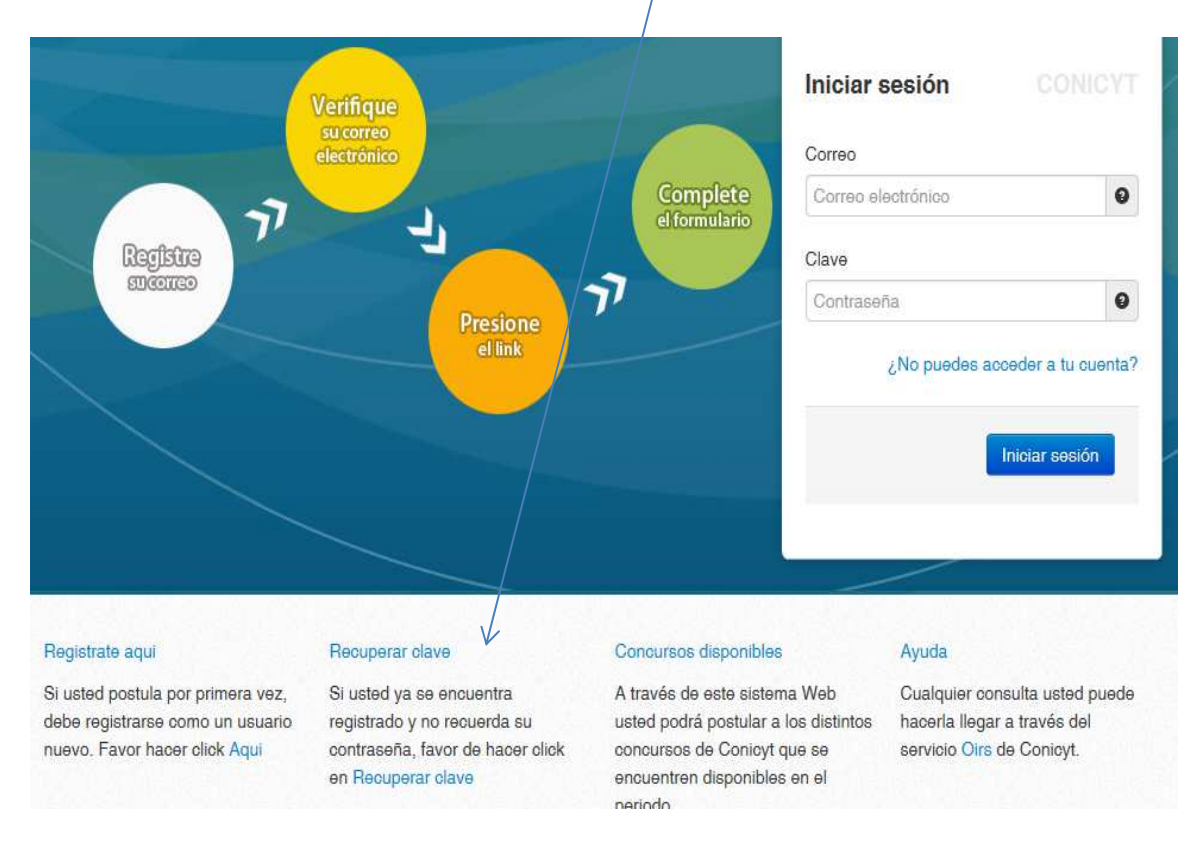

Instrucciones de Postulación XI Concurso FONIS 2014 Página **2** de **13**

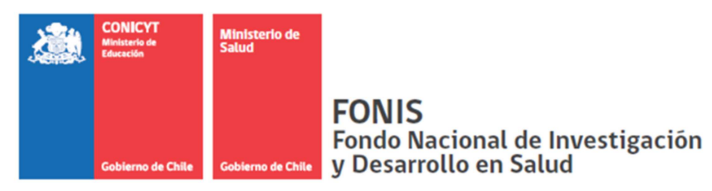

5) Si ud. no posee un registro anterior, debe crear un nuevo usuario en el botón "CREAR UNA CUENTA".

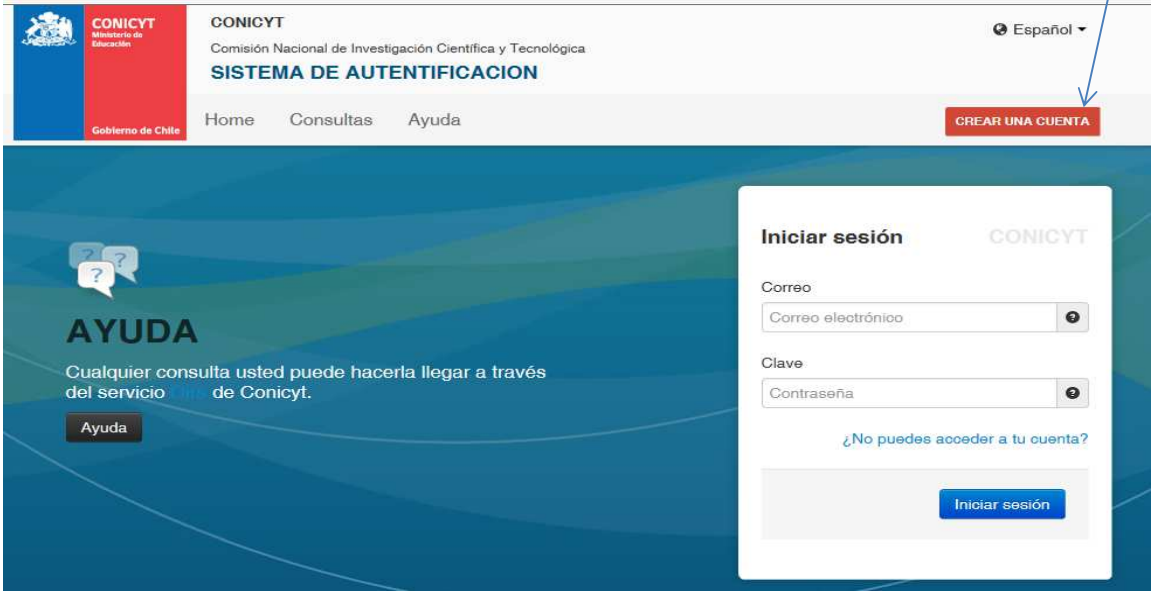

Escriba su correo electrónico y luego presione "siguiente paso". En la dirección de correo electrónico ingresado, usted recibirá un mensaje automático de "autentificación" con un código, el que debe copiar y pegar en el espacio "Código". Nota: si no recibe este mensaje, revise su bandeja de "Correos no deseados".

Luego escriba una Clave alfa numérica, de al menos 6 caracteres.

6) Complete la primera pantalla "Editar usuario" con sus datos personales.

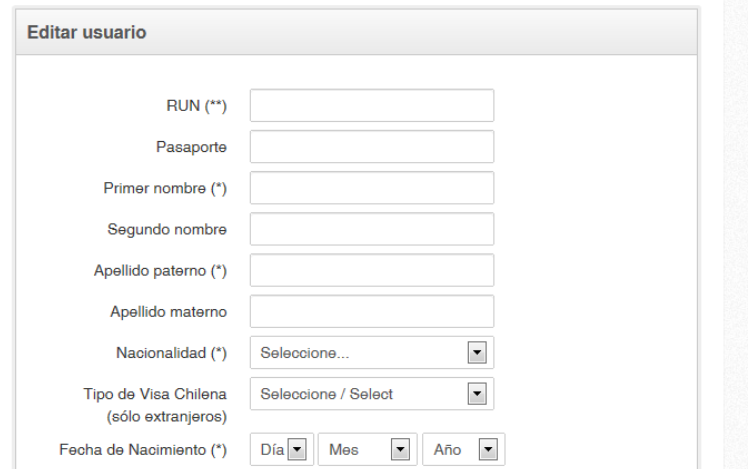

Seleccione "Guardar", al final de la pantalla.

Instrucciones de Postulación XI Concurso FONIS 2014 Página **3** de **13**

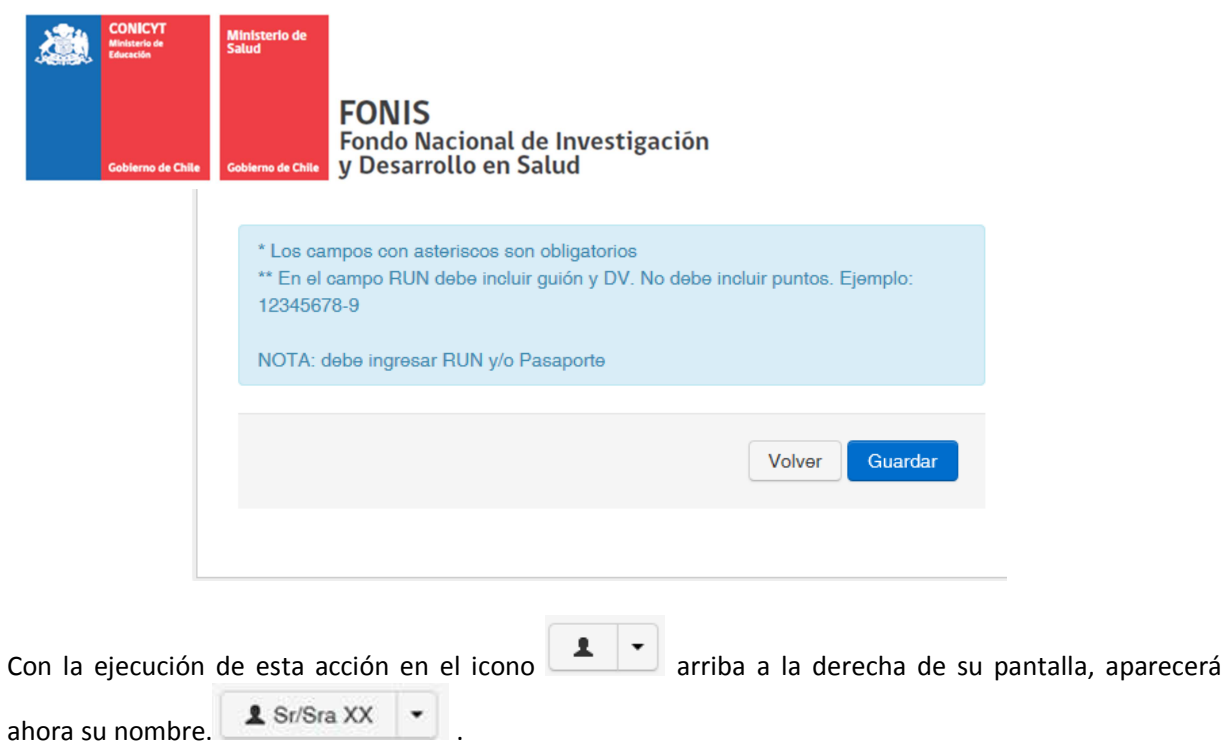

7) Ingrese, al final de la pantalla, a **Curriculum de Investigación,** seleccione la vista "**Investigado**r". Luego en el menú de la izquierda seleccione la pestaña "**estudios**" y complete esa sección. Esta es la información mínima requerida para crear su perfil. Sin embargo, considere que la evaluación de su experiencia, se realizará sólo con la información ingresada en el Curriculum.

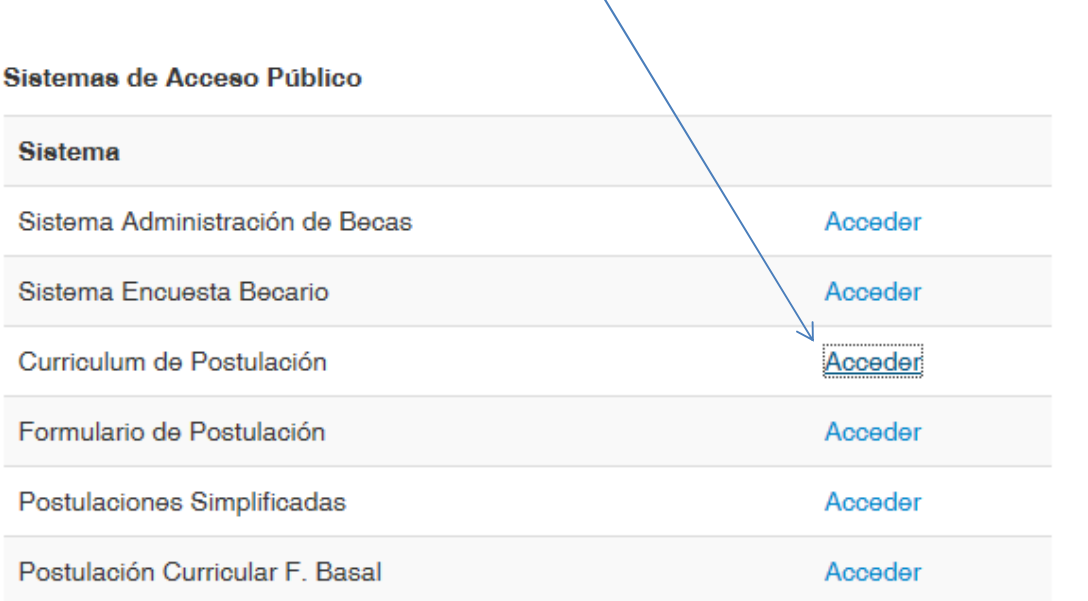

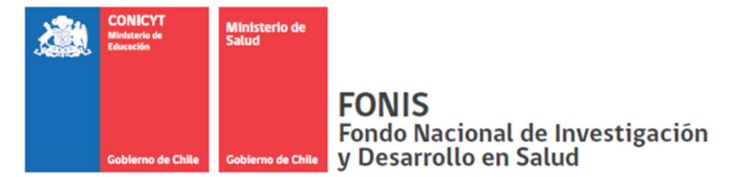

8) Luego presione en la pestaña "**Concursos Abiertos**", que se ubica en el menú arriba de su pantalla.

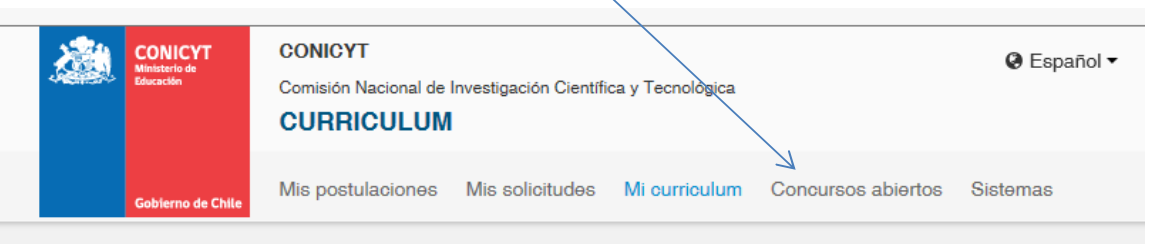

Ahí aparecerán todos los Concursos actualmente abiertos en CONICYT. Seleccione "XI Concurso Nacional de Proyectos de Investigación y Desarrollo en Salud FONIS" e ingrese a "Postular".

 NOTA: Si usted ya posee una cuenta y tiene creado su Curriculum, por favor ingrese directamente a "**Formulario de Postulaciones** " , y seleccione el concurso al cual desea postular.

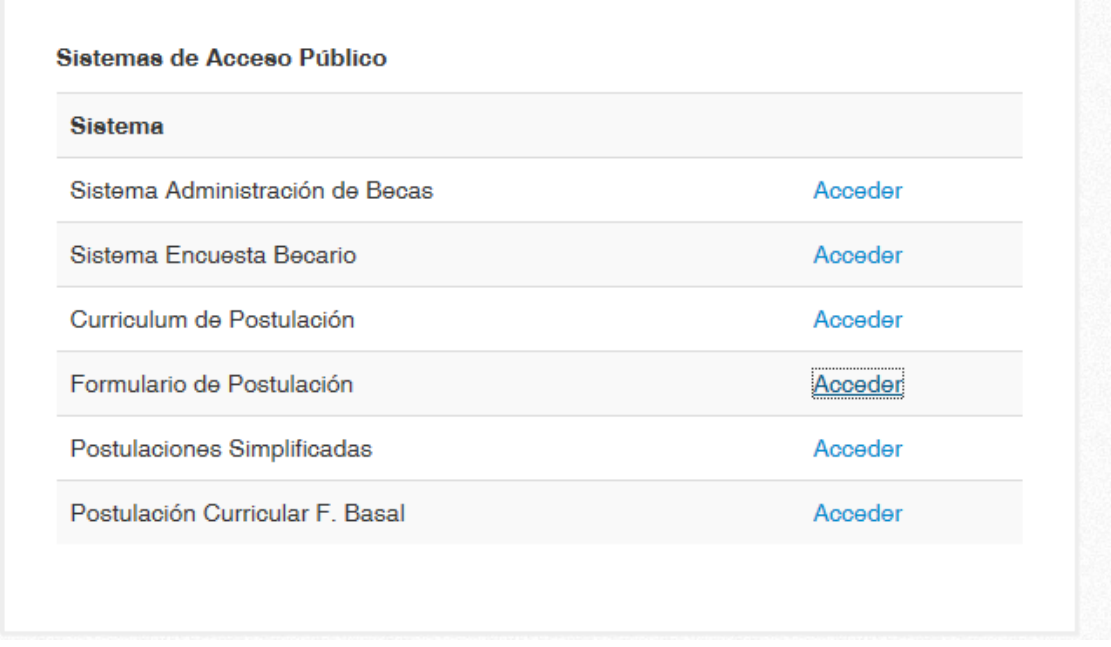

Las siguientes veces que ingrese a la plataforma, usted podrá seleccionar "**Mis Postulaciones**" e ingresara inmediatamente a todas las postulaciones que ha creado.

9) Ingresará a la primera página de "Introducción e Instrucciones". Al final de la página debe confirmar que "Sí" en "He leído las instrucciones generales del Sistema de Postulación en Línea" como se ilustra a continuación y luego haga click en "Guardar".

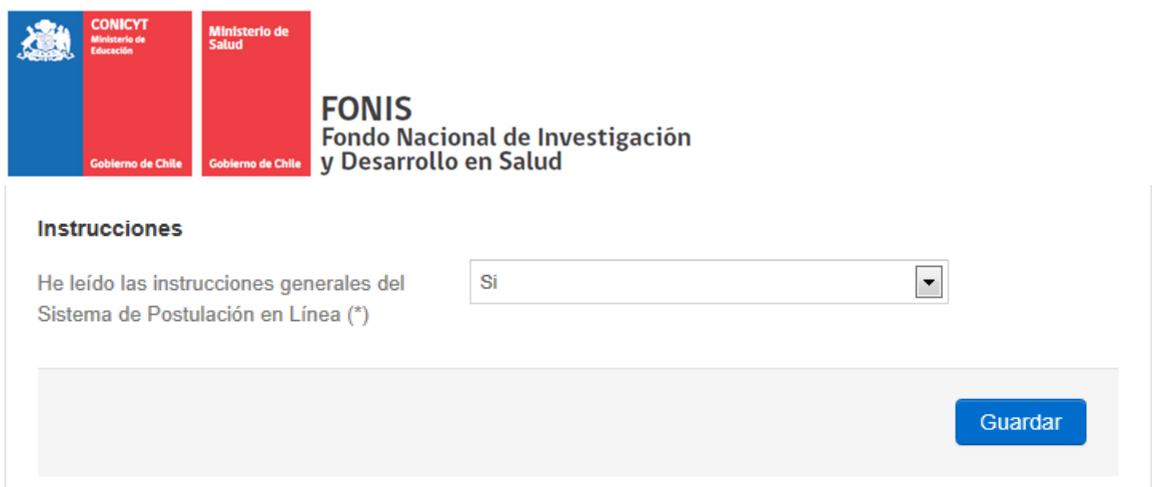

10) A la Izquierda de la pantalla, encontrará bajo la pestaña "Instrucciones", cinco pestañas con secciones de información a completar para la Postulación.

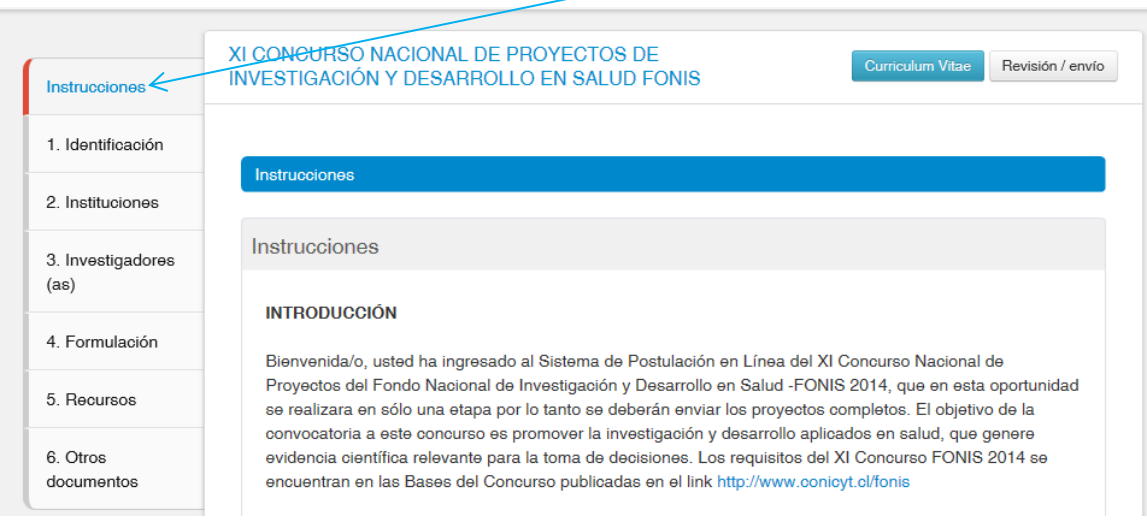

# **II. SECCIONES DE LA PLATAFORMA DE POSTULACION**

**1 - Identificación:** En esta etapa se deberá ingresar la información relevante acerca del título, duración, área de desarrollo, principales disciplinas científicas (según la OCDE), Región de ubicación del Investigador Principal, región de desarrollo del proyecto y 3 palabras claves. Al respecto es importante que tener en cuenta lo siguiente:

**1.1 Título**: Debe ser breve e informativo, de modo que refleje bien pero resumidamente, el tema a desarrollar. Es deseable que el título aluda al diseño de investigación propuesto.

**1.2 Duración**: Indique la duración del proyecto en meses. No olvide que la duración máxima de los proyectos FONIS es de 24 meses.

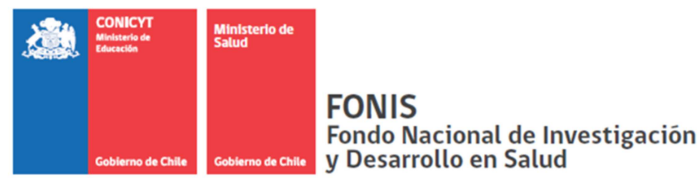

**1.3 Área de Desarrollo**: Se debe indicar el área específica en la cual se enmarca el proyecto: Salud Pública, Clínica, Psicosocial. En caso que el proyecto pertenezca a más de un área, especificar el área de desarrollo principal.

**1.4 Principales disciplinas científicas OCDE**: Se refiere a las disciplinas científicas, del proyecto según la clasificación que utiliza la OCDE, con el objetivo de incorporar adecuadamente esta iniciativa a las bases de datos de ciencia, en el caso que el proyecto sea aprobado. Aquí deberá realizar dos selecciones. Las disciplinas se desplegarán en el selector y debe elegir primero una disciplina principal, la que se verá reflejada en el cuadro de encima del selector y luego, seleccione una subdisciplina, la que se reflejará en el cuadro inferior del selector y que será la que se imprimirá en su postulación.

**1.5 Región(es) de Desarrollo del Proyecto**: Seleccione en el casillero que corresponda, la o las regiones del país en las que se ejecutará el proyecto. Si el desarrollo del proyecto será de carácter nacional, seleccionar todas las regiones.

**1.6 Región de Ubicación del Investigador Principal:** Marque la región de domicilio laboral del /de la Investigador/a Principal.

**1.7 Palabras claves**: Indique tres palabras o conceptos claves que mejor identifiquen los temas o áreas temáticas del proyecto. Deben ser representativos de los aspectos y objetivos centrales del proyecto, esto también cumple el fin de clasificar el estudio en bases de datos científicas. Una vez completada la primera sección Identificación, presione "**Guardar**" y vaya a la pestaña siguiente.

**2 - Instituciones:** Esta etapa está compuesta de 2 pasos.

Paso 1: Institución Beneficiaria

Paso 2: Otras instituciones asociadas

- **2.1 Paso 1: Ingreso de la Institución Beneficiari**a. Para ingresarla haga click en el botón "**Agregar**" y aparecerá una nueva ventana. Seleccione la Institución que desea agregar, en caso de que no aparezca siga las instrucciones de la pantalla.
- **2.2 Paso 2: Ingreso de Instituciones Asociadas.** Para incorporar las instituciones asociadas a su proyecto, seleccione en paso 2 "**Otras Instituciones Asociadas**". Al igual que en el paso anterior, haga click en el botón "**Agregar**" para seleccionarla desde la lista disponible. Se recomienda incluir institución (es) asociada (s) si el objetivo de la investigación lo amerita, ya que es un punto a evaluar por el Comité de Evaluación.

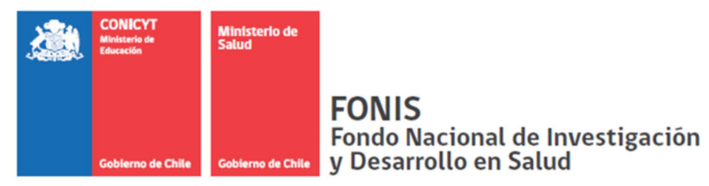

#### **3 – Investigadores/as.**

El/La Investigador/a Principal podrá ingresar a los integrantes de su equipo de investigación, completando los antecedentes solicitados, no olvide que su equipo debe estar conformado como mínimo por un/a Investigador/a Alterno/a.

Recuerde, que la incorporación de investigadores/as en formación, equipos de atención primaria o asistencial, es un criterio de evaluación.

# **4 – Formulación:**

Esta sección consta de dos pasos. **Paso 1: Formulación**, el/la Investigador/a Principal encontrará un documento Word "**Formulario de Presentación de proyectos**", el cual debe completar según las indicaciones insertas en el mismo documento.

Una vez completado, archívelo en .pdf (con PDF Creator, sin claves) y adjúntelo en esta sección de la Plataforma.

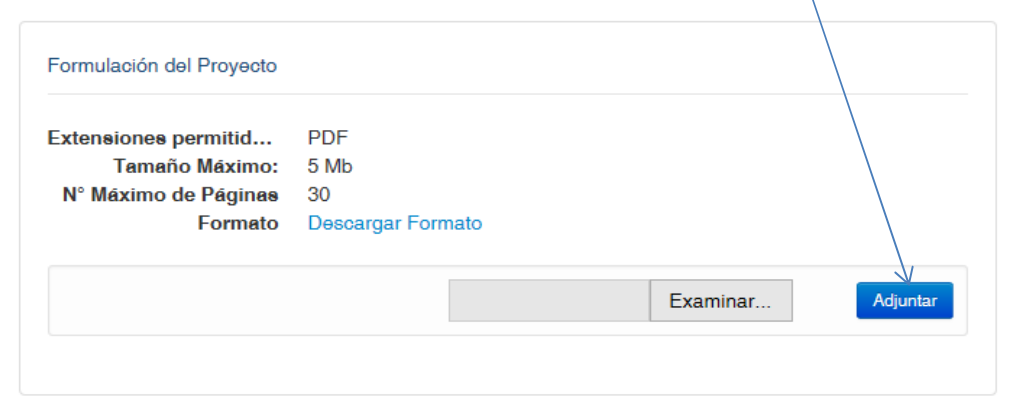

#### **Paso 2: Resumen y Objetivos**

 En este paso el/la Investigador/a Principal debe ingresar el resumen del proyecto en postulación y los objetivos de la investigación en forma separada.

### **5 - Recursos**

En esta sección se debe ingresar, obligatoriamente, el monto total solicitado a FONIS, el cual no podrá superar \$30.000.000 (treinta millones de pesos), independientemente de la duración del estudio propuesto, siguiendo las instrucciones de la pantalla.

Los aportes que podrían realizar las demás instituciones participantes (beneficiaria y asociada/s) no son obligatorios de incluir en la postulación. Sin embargo, serán evaluados de acuerdo a su pertinencia con los objetivos, metodología y resultados esperados.

Los montos solicitados y aportados deben estar expresados en pesos chilenos (\$).

Instrucciones de Postulación XI Concurso FONIS 2014 Página **8** de **13**

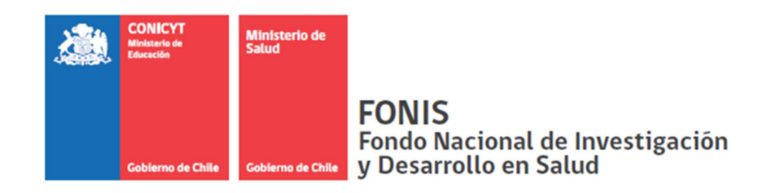

#### **6 - Otros documentos**

En esta sección encontrará modelos de formato para la carta de apoyo de la Institución Beneficiaria y de la/las Institución/nes Asociada/as, si las hubiera.

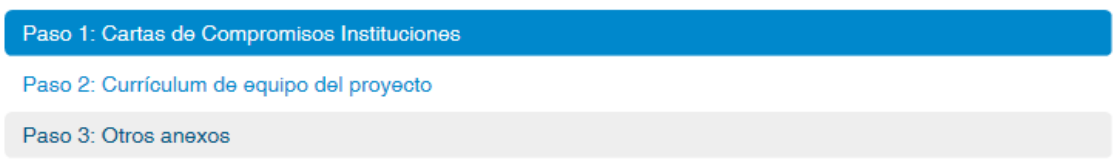

### **Paso 1: Cartas de Compromiso Instituciones**

En este sección el/la Investigadora deber adjuntar en archivo pdf la Carta de Apoyo de la Institución Beneficiaria firmada por el Representante Legal de la Institución (Quien firma convenio), identificada en la sección **2. Instituciones, Paso 1: Institución Beneficiaria**.

La/s Institución/es Asociada/s ingresada/s en la sección **2. Instituciones, Paso 2: Otras Instituciones Asociadas** generarán una ventana en esta sección donde el/la Investigador/a debe adjuntar la/las cartas de apoyo por separado según corresponda, si las hubiera, en formato .pdf.

# **Paso 2: Currículum de equipo del proyecto**

Paso 1: Cartas de Compromisos Instituciones Paso 2: Currículum de equipo del proyecto

Paso 3: Otros anexos

En este paso encontrara una ventana donde adjuntar los antecedentes curriculares de cada uno de los integrantes del equipo de trabajo del proyecto ingresado en la sección **3. Investigadores/as.**  Allí encontrará disponible para descargar el modelo de formato de CV, Recuerde adjuntar los antecedentes curriculares en formato pdf.

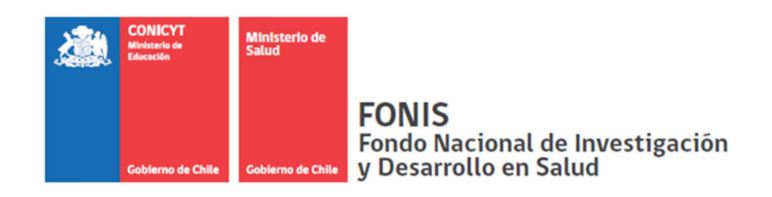

# **Paso 3: Otros Anexos.**

Paso 1: Cartas de Compromisos Instituciones

Paso 2: Currículum de equipo del proyecto

Paso 3: Otros anexos

En esta sección, adjunte en formato .pdf los siguientes documentos:

• Carta enviada a Comité de Ética para la revisión de su proyecto de investigación con el timbre y fecha de recepción (obligatorio).

• Declaración Jurada Simple de su participación/No participación en un proyecto similar o complementario a la propuesta de postulación a FONIS, que se encuentre actualmente en desarrollo o postulando a otro fondo del estado. (obligatorio).

• Cotizaciones (si corresponde)

• Planilla de equipos, pasajes, viáticos y gastos en difusión, según formato descargable en la plataforma.(obligatorio)

#### **III. REVISIÓN Y ENVIO**

Al finalizar su postulación, debe hacer click en el botón "Revisión/Envío" ubicado arriba a la derecha de su pantalla, …

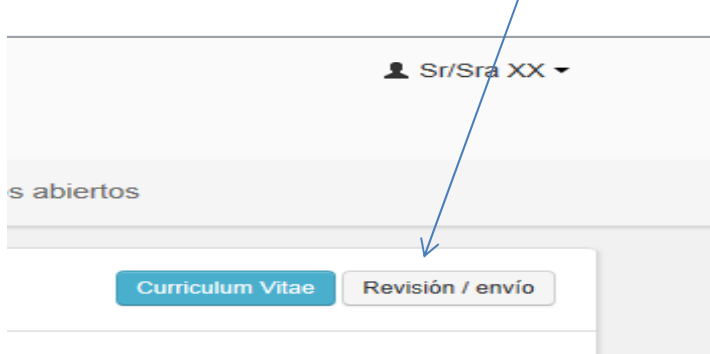

… el que lo llevará a la siguiente pantalla:

Instrucciones de Postulación XI Concurso FONIS 2014 Página **10** de **13**

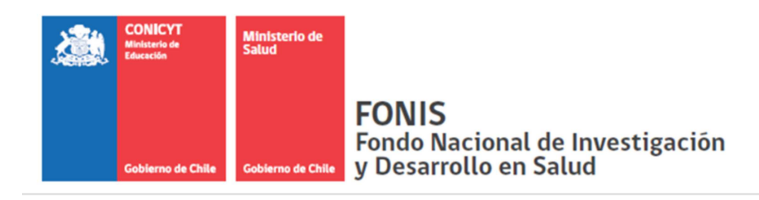

Revisión Postulación

Revisión Curriculum

Envío Postulación

# **1.- Revisión Postulación**

La ventana le alertará en rojo, todas las secciones obligatorias que faltan por completar para el envío de su postulación. Si estos campos no son completados, usted no podrá enviar su postulación a FONIS.

# Revisión Postulación

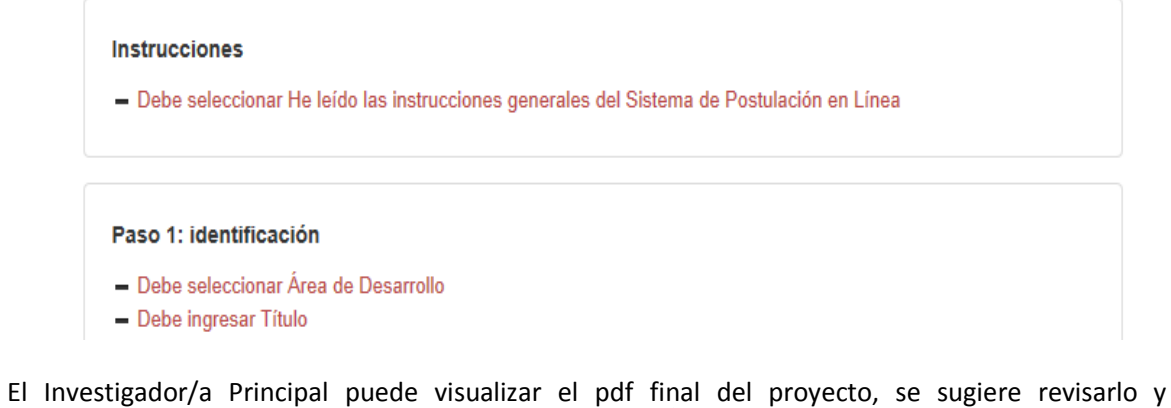

asegurarse de que toda la información ingresada sea la correcta.

Recuerde que una vez enviado a FONIS el proyecto NO puede ser modificado.

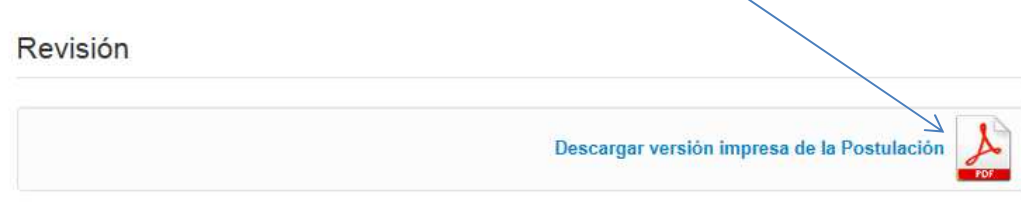

### **2.- Revisión** *Curriculum*

La ventana le indicará en rojo todas las secciones del *Curriculum* que faltan por completar y que son obligatorias para el envío de su postulación. Si no se solucionan los "errores" usted no podrá enviar su postulación a FONIS. Recuerde que una vez enviada la postulación NO podrá hacer modificaciones.

> Instrucciones de Postulación XI Concurso FONIS 2014 Página **11** de **13**

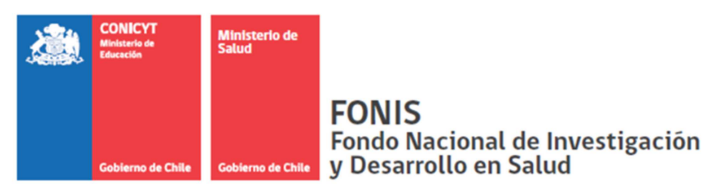

#### **3.- Envío de Postulación**

Una vez ingresada en su totalidad la información en la plataforma de postulación, el/la Investigador/a Principal es la única persona que puede enviar a FONIS la postulación del proyecto, encontrara una "Declaración ante la Comisión Nacional de Investigación Científica y tecnológica (CONICYT)", léala atentamente…

Envío Postulación

Envío Postulación

DECLARACIÓN ANTE LA COMISIÓN NACIONAL DE INVESTIGACIÓN CIENTÍFICA Y TECNOLÓGICA (CONICYT).

Oscar Eduardo Riquelme, postulante a X CONCURSO NACIONAL DE PROYECTOS DE INVESTIGACIÓN Y DESARROLLO EN SALUD FONIS - ETAPA 1, manifiesto tener pleno conocimiento de las bases que rigen mi postulación. En consecuencia, certifico que toda la información contenida en el Formulario de Postulación, el Formulario de Currículum y los documentos adjuntos, es verídica/fidedigna y cumple con los requisitos de presentación señalados en las bases del presente Concurso.

Asimismo, tomo conocimiento que dicha información estará sujeta a verificación y me comprometo a proveer toda la documentación de respaldo que sea requerida por el Programa FONIS.

La omisión o declaración falsa de cualquier dato de la postulación, así como el incumplimiento a las condiciones anteriormente descritas, serán causales para que la postulación sea declarada Fuera de Bases de concurso.

Finalmente, el/la suscrito/a acepto en todos sus términos las presentes bases, así como la resolución de fallo y selección emitida por CONICYT, sin perjuicio de los derechos que me otorga la legislación vigente.

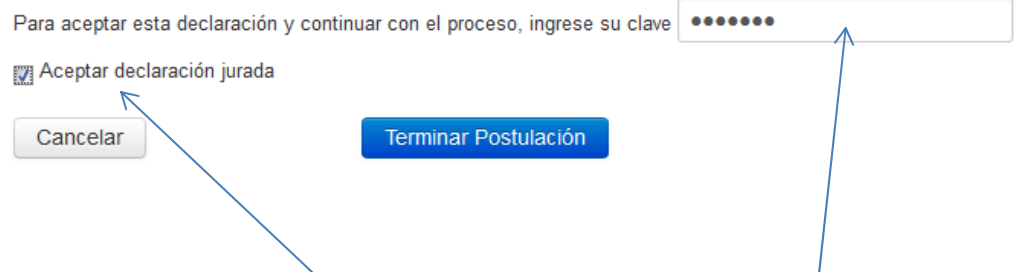

… haga click en "**Aceptar declaración jurada**". Debe ingresar **su clave de usuario**, la misma que utiliza para ingresar a la plataforma de postulación. Finalmente, envíe su postulación a FONIS mediante el botón "**Terminar Postulación**".

El mensaje **"Recibida en CONICYT"** será la confirmación de que su postulación ha sido ingresada al concurso.

> Instrucciones de Postulación XI Concurso FONIS 2014 Página **12** de **13**

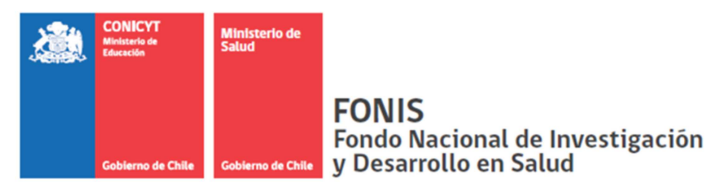

Una vez que la postulación es recibida, se genera un Certificado de Recepción de Postulación y uno de Veracidad, los que usted podrá imprimir a modo de comprobantes.

# **Finalmente, recuerde que para cualquiera aclaración que requiera, puede contar con el apoyo de la Mesa de Ayuda del Programa FONIS.**

\_\_\_\_\_\_\_\_\_\_\_\_\_\_\_\_\_\_\_\_\_\_\_\_\_\_\_\_\_\_\_\_\_\_\_\_\_\_\_\_\_\_\_\_\_\_\_\_\_\_\_\_\_\_\_\_\_\_\_\_\_\_\_\_\_\_\_\_\_\_\_\_\_\_